# **SUBJECT SELECTION ONLINE (SSO) LOG ON INSTRUCTIONS**

We're pleased to advise you'll be able to choose your courses for 2020 using SSO. You can access your selections by going to the following website:

#### <https://client.subjectselectiononline.com.au/?school=7csn8>

Please note the following browsers support SSO: Firefox, Google Chrome, Microsoft Edge & Safari. The site is only available between the dates and times advised via email.

## **HOW DO I LOGIN?**

Use the username and password details sent to you via email.

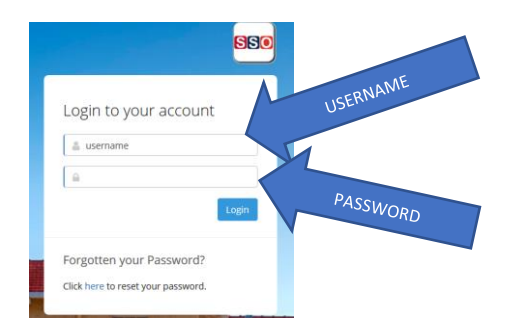

## **WHAT DO I NEED TO DO ONCE I'VE LOGGED IN?**

Follow the instructions on the screen - these give you information about what is required from you, and any important information you need to know. There will also be indicators to show you if you have met the requirements.

- This means that you have not met the requirements that have been listed in this area.
- This means you have met the minimum requirements for the instruction in the area.
- This means that there is no minimum requirement for the area, but there is a maximum.

You can hover over any of these, or other icons that you see, to get more information about their meaning.

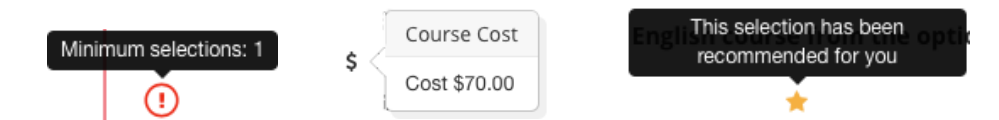

## **WHAT DO I NEED TO DO AS A PARENT/CARER?**

Discuss the selections with your child. It's also a good idea to sit with them and read the information, as it also includes information about course costs.

When you've completed the selection process, you'll be required to enter a Parent PIN sent to you via email, then click Validate.

Enter the Parent PIN below, then click Validate:

..... **Validate** If you require assistance with this, please contact the school.

By entering this PIN, you are confirming your child's selections. If any of the selections are changed after the Parent PIN has been entered, you'll need to re-enter the parent PIN again to validate the selections. Once all selections are completed and validated, you can download or email a selection report. Please note: The selection report will be sent to your child's @student.education.wa.edu.au email address. These have been supplied to students.

#### **WHAT DO I DO IF I NEED HELP?**

Contact the school and ask for assistance with SSO. The team in the office will be able to direct your phone call to the most appropriate person.

You can contact the school on 9781 2500 during school office hours.